## **1.0 Login**

Login til den lokale hjemmeside foregår fra Frivilligportalen. Du skal have din mobiltelefon i nærheden da du vil få en sms med en engangskode.

Enten:<https://www.aeldresagen.dk/frivilligportalen/login> eller klik på Log ind.

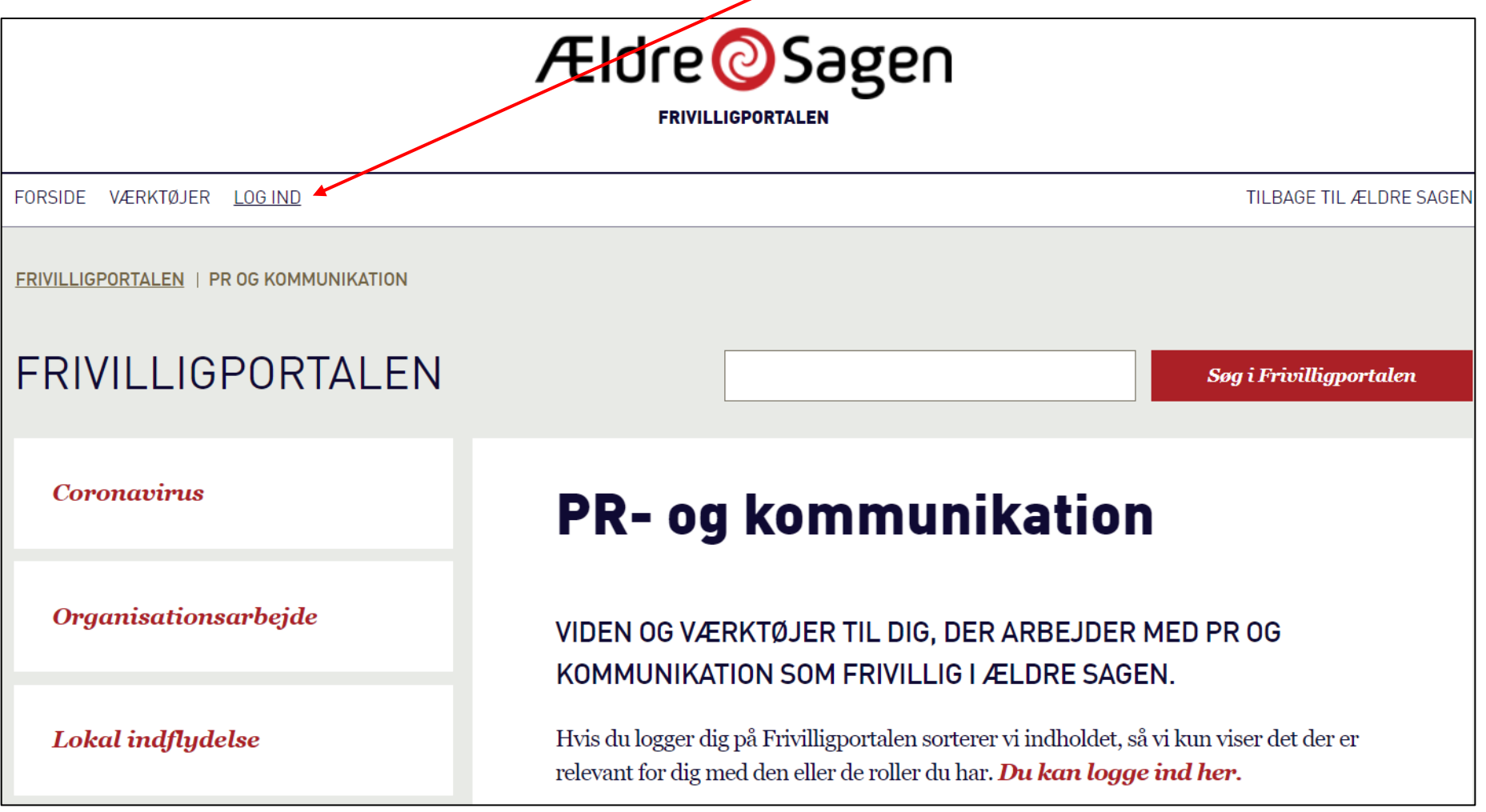

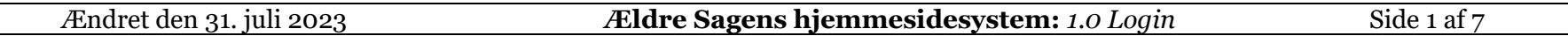

Første gang klikker du på Ny bruger. Du kan altid få mulighed for at lave en ny adgangskode ved at klikke på Glemt adgangskode (du må gerne oprette den samme adgangskode du har brugt hidtil).

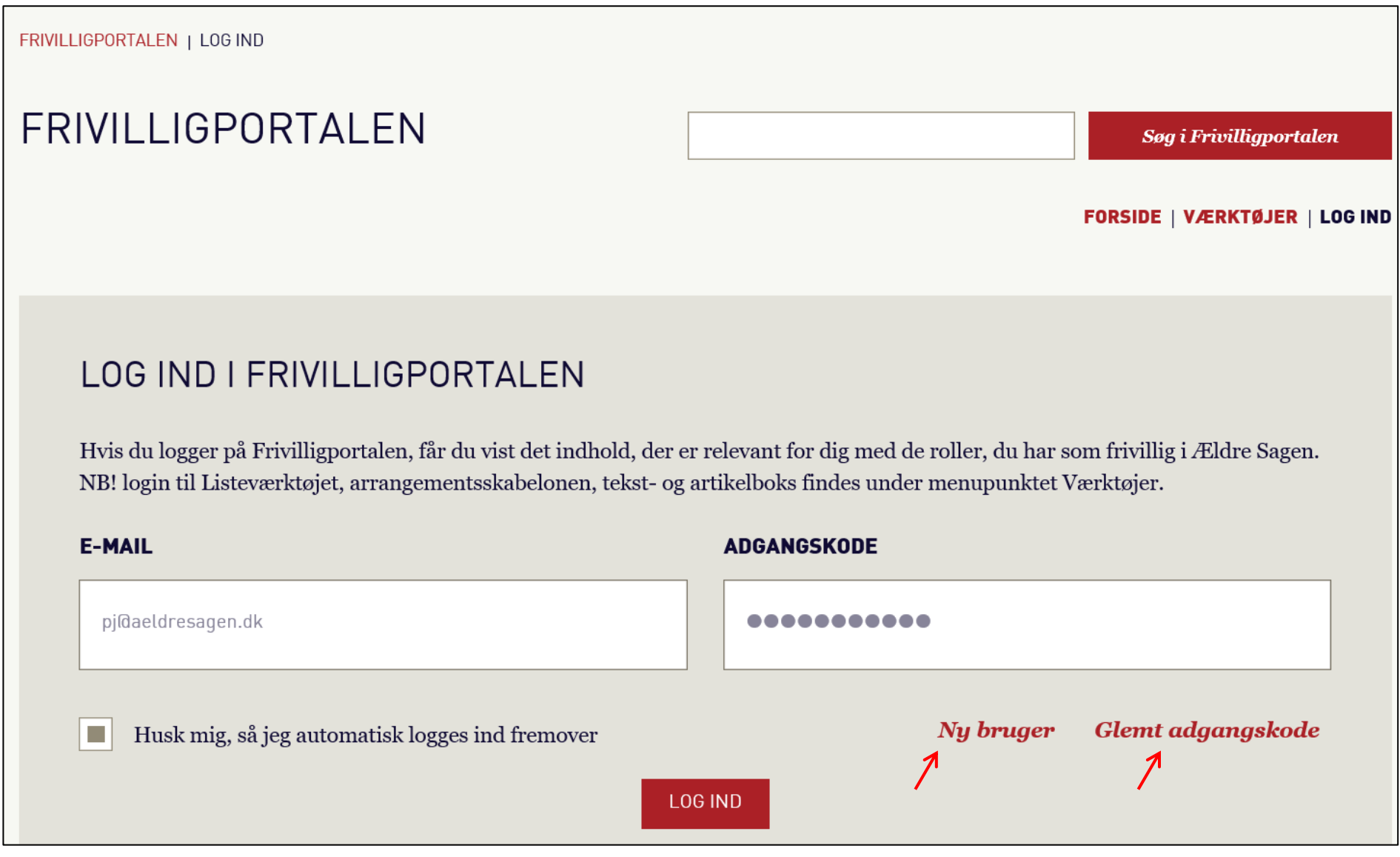

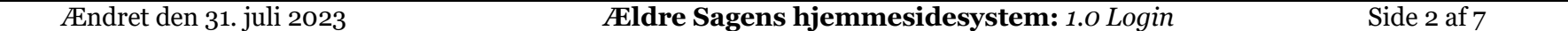

Når du er oprettet og logget ind kan du på "Min side" kan du nu se linket til login til den nye lokale hjemmeside. Klik på linket.

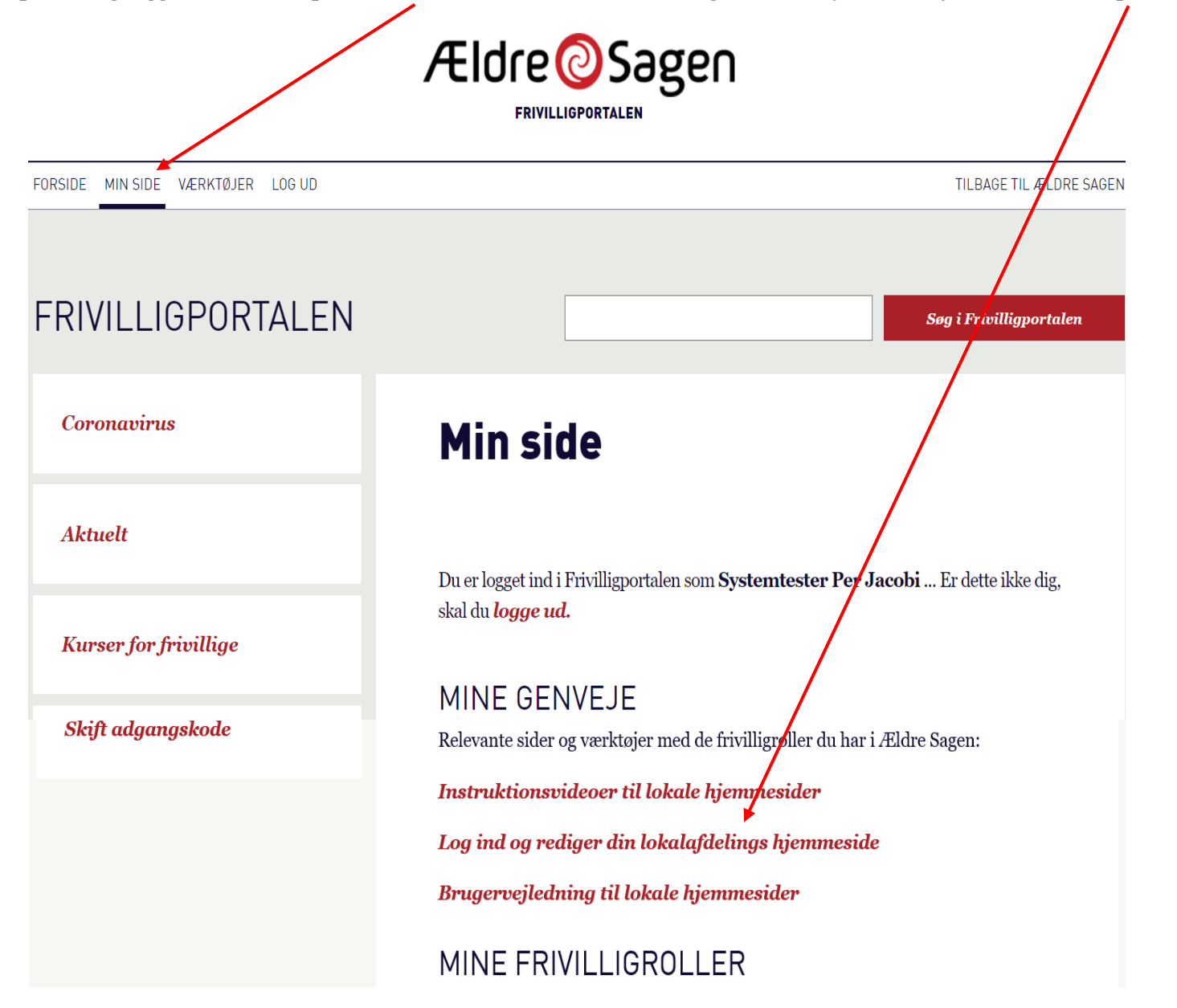

Ændret den 31. juli 2023 **Ældre Sagens hjemmesidesystem:** *1.0 Login* Side 3 af 7

Indtast din adgangskode igen (den til Frivilligportalen du lige har brugt), klik Log ind

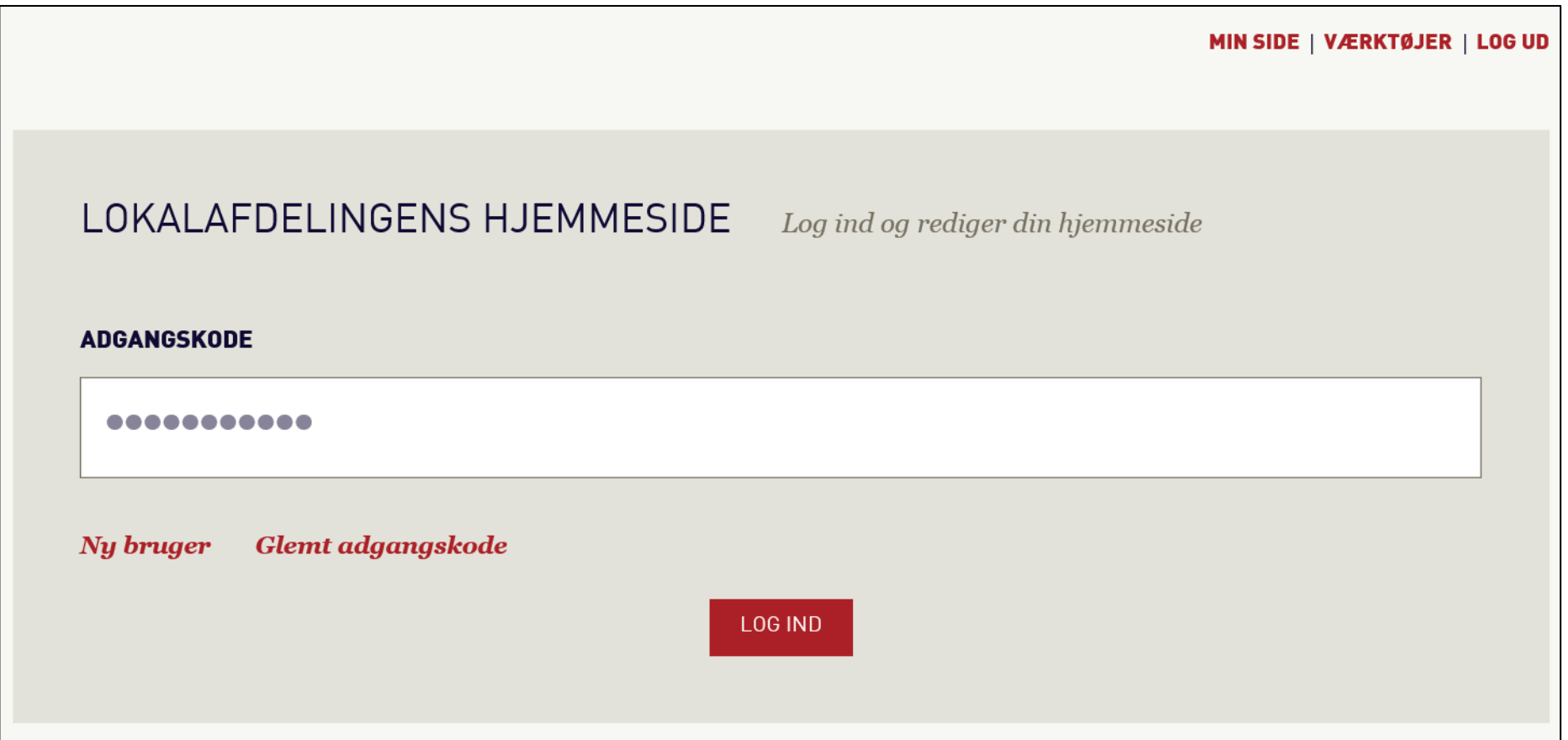

Nu vil du modtage en engangskode via sms på dit mobilnummer som vi har registreret i medlemsdatabasen. Indtast tallet i feltet. Klik Log ind.

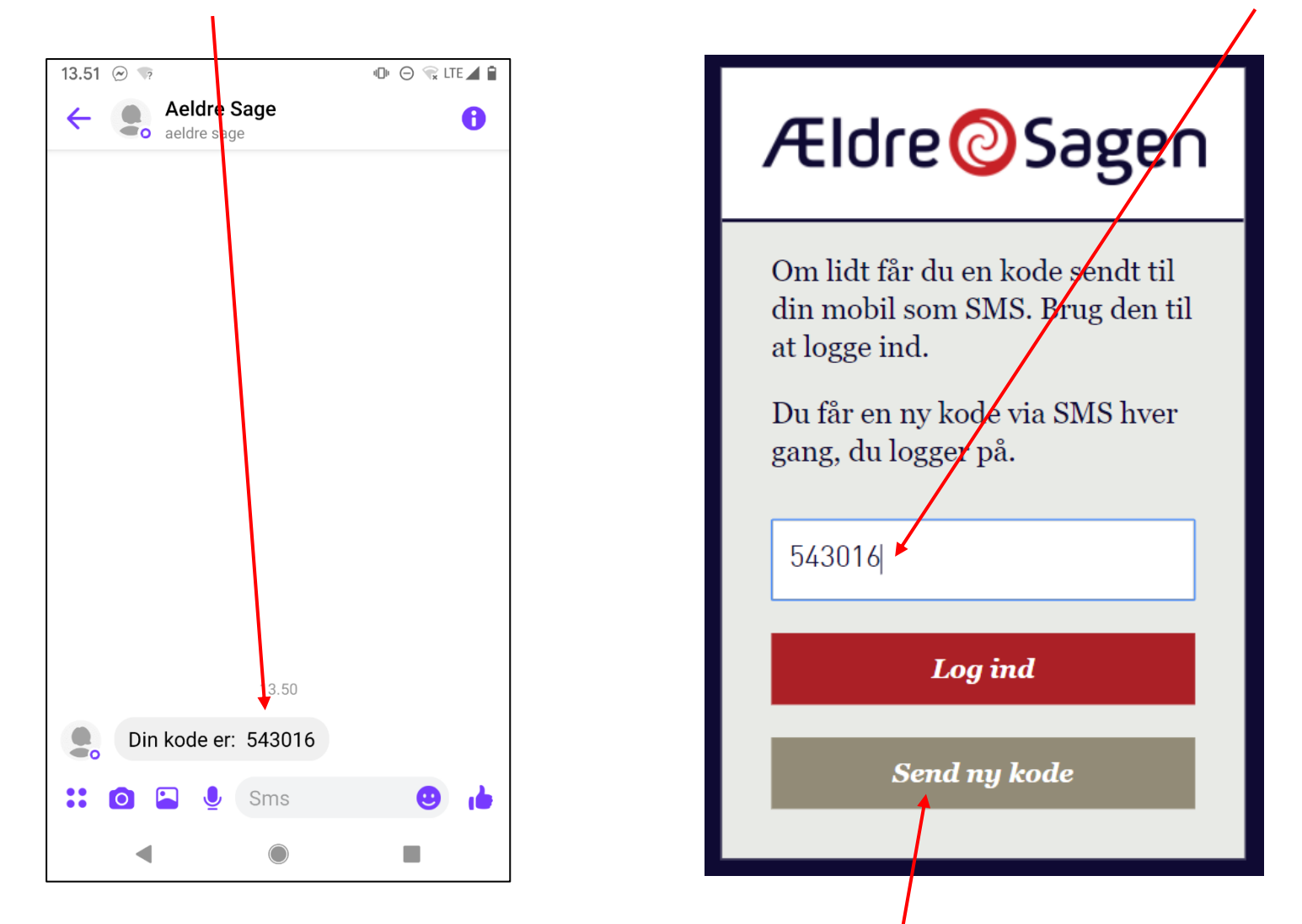

Hvis sms ikke kommer inden for et par minutter, kan eventuelt klikkes på knappen Send ny kode.

Klik kun på Send ny kode en gang, da systemet blokerer ved gentagne tryk. Hvis sms stadig ikke modtages så henvend dig til: FrivilligService [\(op@aeldresagen.dk](mailto:op@aeldresagen.dk) [pj@aeldresagen.dk\)](mailto:pj@aeldresagen.dk).

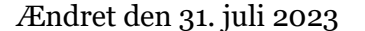

Du er nu inde i redigeringsvinduet hvor alle ændringer på den lokale hjemmeside kan foretages.

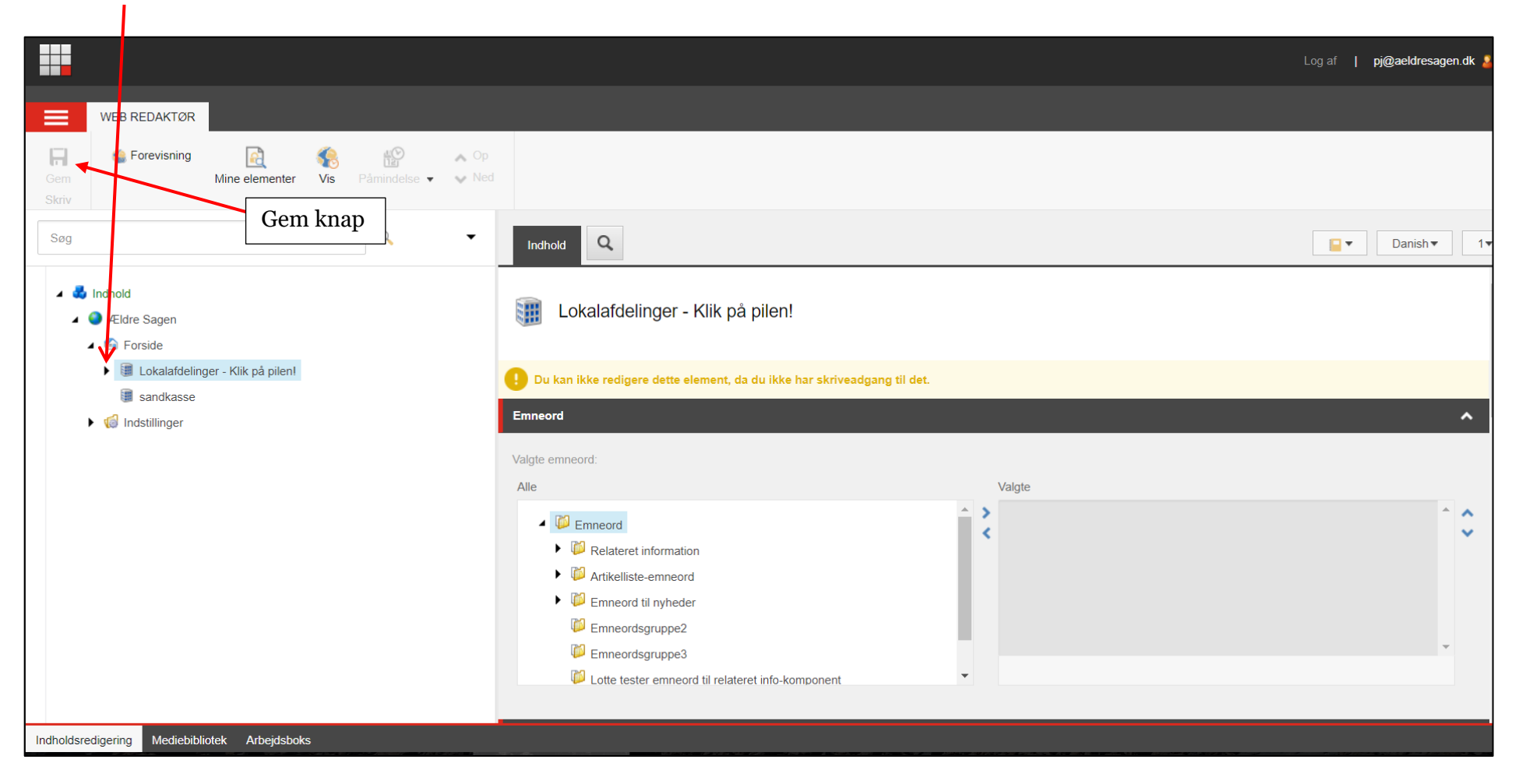

Klik på pilen til venstre for teksten "Lokalafdelinger – Klik på pilen!"

Der er en timeout på login på en halv time. Hvis du ikke har været aktiv på siden i en halv time, bliver du automatisk logget ud. At være aktiv **Also betyder at der klikkes på gem eller udgiv (det er ikke nok at indskrive en tekst i et tekstfelt).** 

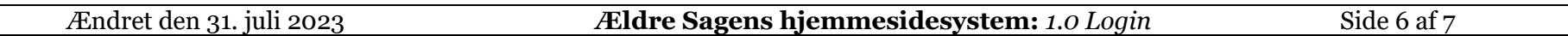

Klik derefter på pilen ud for din lokalafdelings navn. Filstrukturen er nu foldet ud med din lokalafdelings indhold. For at logge af klik på Log af i øverste højre hjørne.

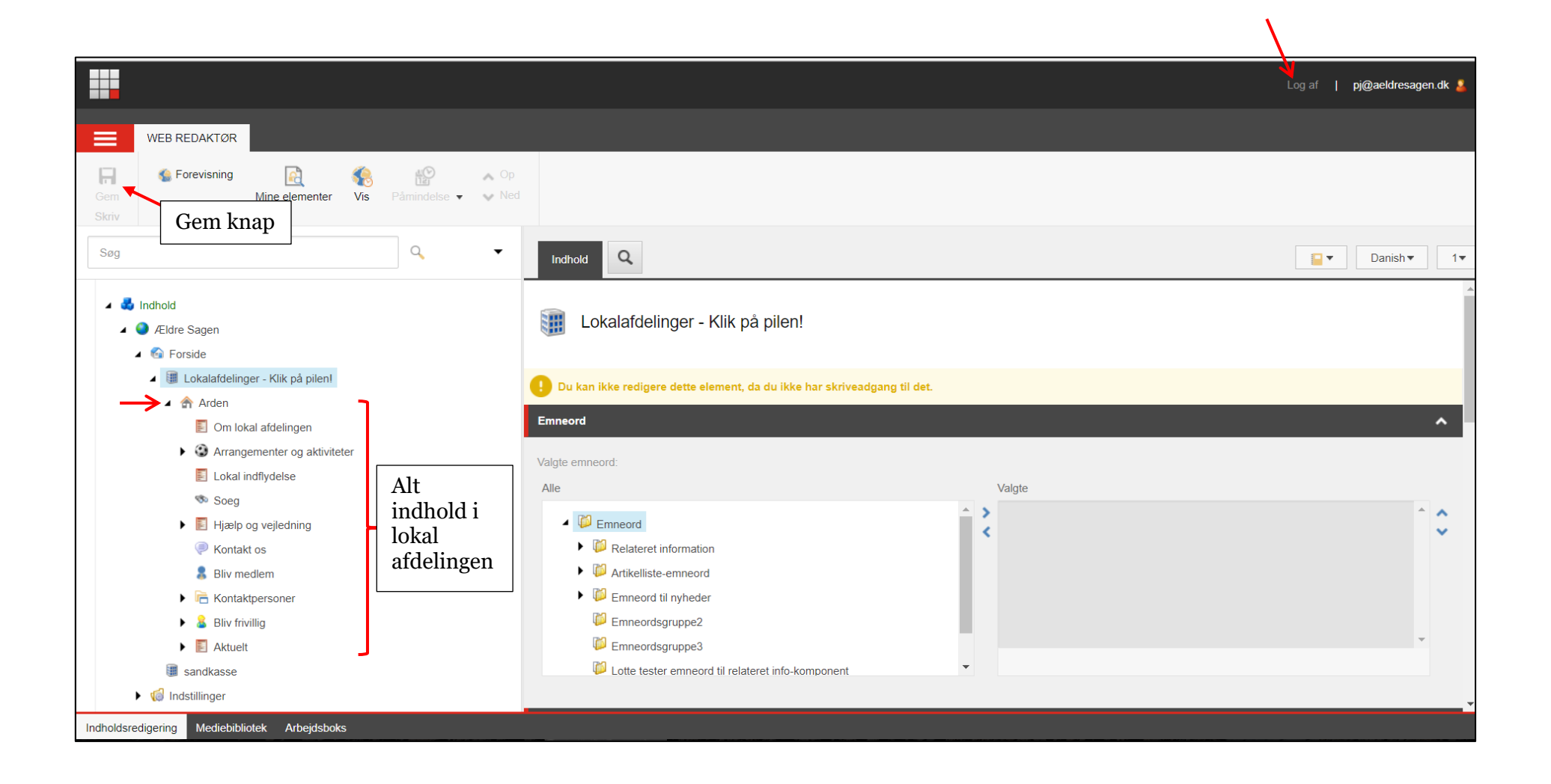